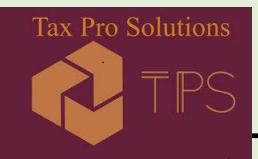

### **TAX PRO SOLUTIONS, INC.**

#### **HOW TO ADD ADDITIONAL DEPENDENT INFORMATION**

Step 1: Login to your account **Portal** 

**Step 2**: Click on the **Questionnaire** from the left menu:

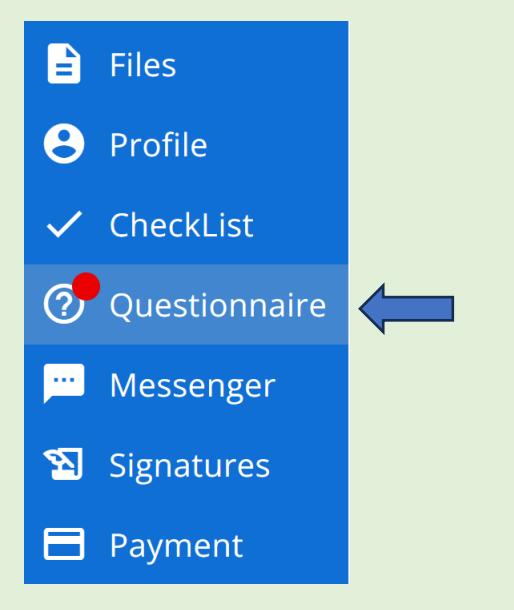

**Step 3**: Click the **Tax Year** you are working with:

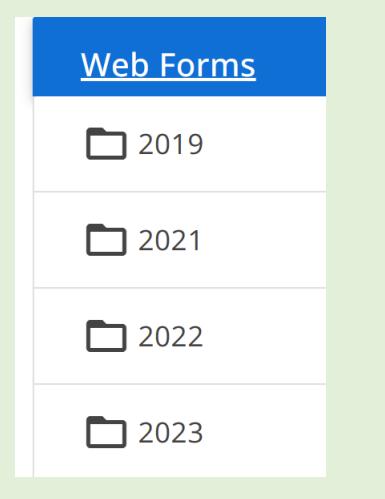

**Step 4**: Click on **3 dotted lines** on the right:

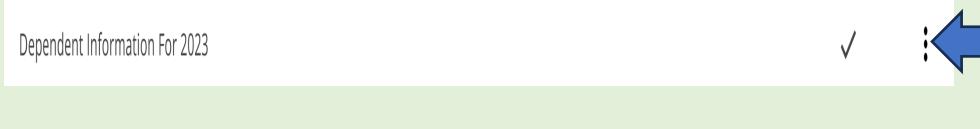

Tax Pro Solutions, Inc. 40944 Keiffer Court, Aldie, VA 20105. Tel: 917-892-2571 Fax: 703-783-7843

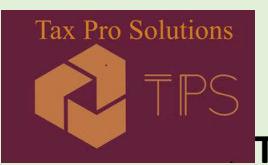

## **TAX PRO SOLUTIONS, INC.**

#### **Step 5**: From the pop-up menu, click on **'Create Blank Copy'**

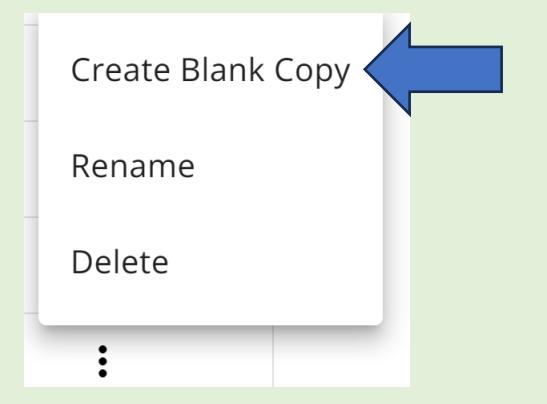

**Step 6:** In the **Description Box**, enter your Dependent Information (**Note:** Space is not allowed between the name) and click **"Submit"**

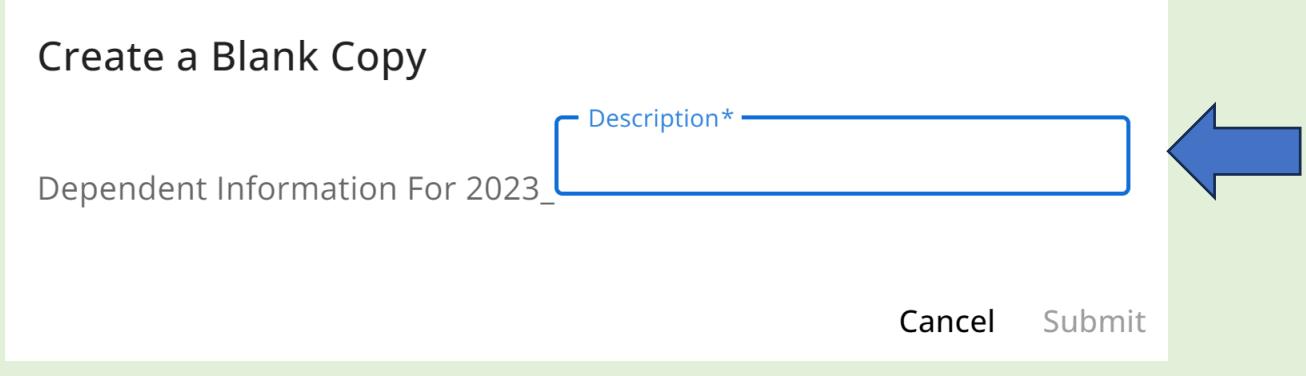

# **To create/add any additional copy of other Questionnaires, follow the Steps 1-6 above**